zoomphone

# Configuration Guide for Fanvil i1x Generic SIP Endpoints

Zoom Confidential

## <span id="page-1-0"></span>Table of Contents

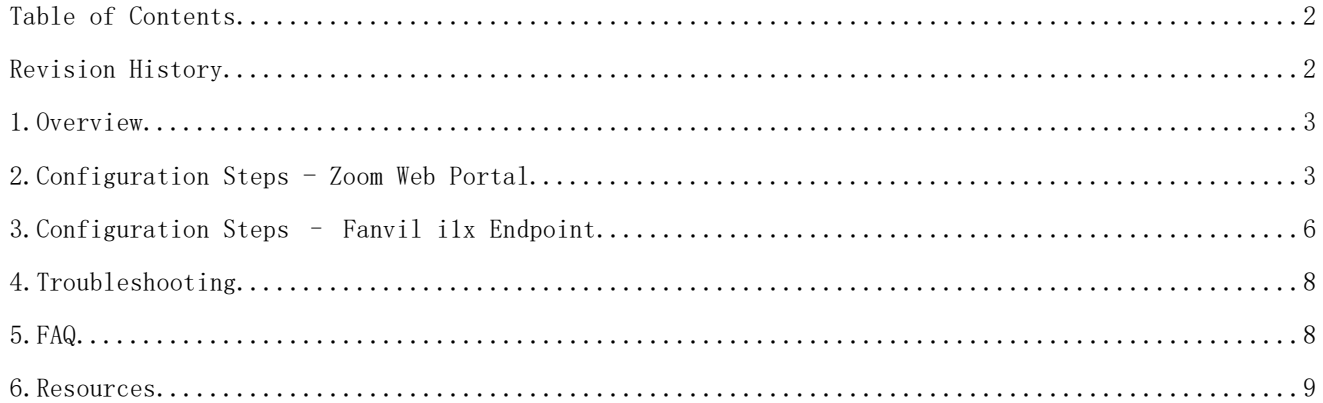

# <span id="page-1-1"></span>Revision History

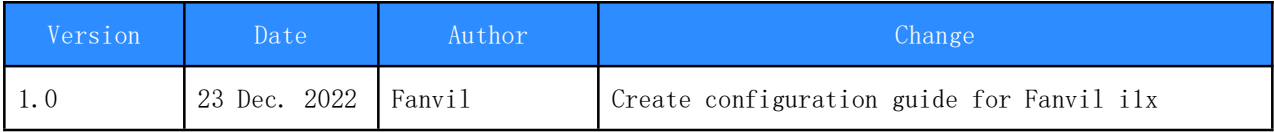

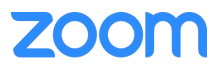

#### <span id="page-2-0"></span>1.Overview

This section provides an overview for this document. This document provides instructions on how to configure and add your device to the Zoom Web Portal.

Fanvil i1x SIP Endpoints can register to Zoom Phone as a third-party SIP Endpoint and provide Telephony features and capability such as calling, paging and other phone system/PBX functions.

This configuration guidance is for Fanvil ilx (version:2.4.8 and above).

## <span id="page-2-1"></span>2.Configuration Steps - Zoom Web Portal

This section provides instructions on how to configure SIP Endpoint in Zoom Web Portal (does not include steps for configuring Fanvil i1x Endpoint)

#### Prerequisites:

·Zoom Phone account: a valid Zoom Phone subscription is required in order to assign an Fanvil i1x endpoint.

·Zoom approval for provisioning of Fanvil i1x as Generic SIP devices. Administrators should contact Zoom Account Executive to start an approval process.

To register a SIP Endpoint to Zoom Phone, please start with creating a new common area phone in the Zoom Web Portal. For more information, please refer to the Zoom support site.

1. Sign in at the Zoom Web Portal

- 2. Click Phone system management  $>$  Users & Rooms
- 3. Click the Common Area Phones tab
- 4. Click Add and enter the following information
	- a. Display Name: Enter a display name to identify the device
	- b. Extension Number: Enter an extension number to assign it to the device
	- c. Package: Assign your device to a calling plan

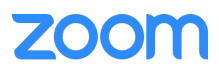

Zoom Confidential

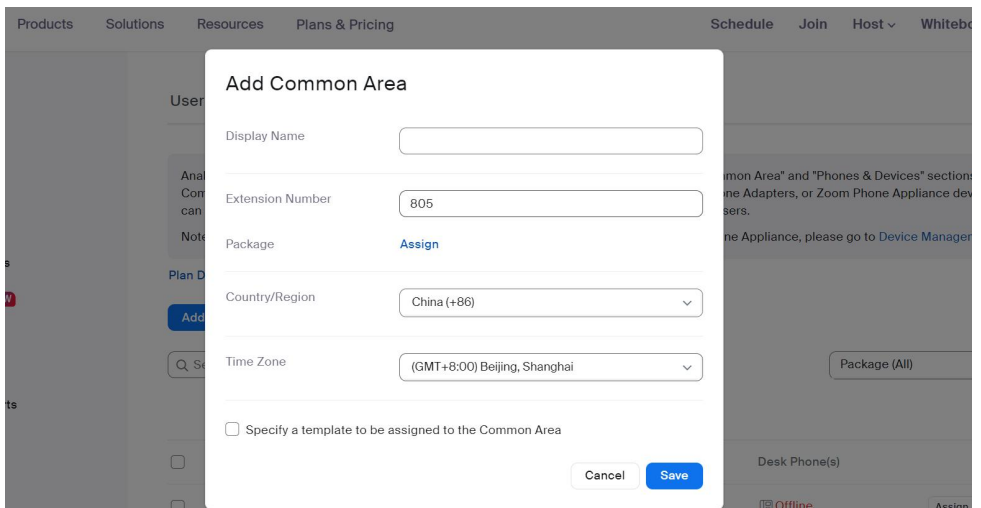

#### 5. Click Save

- 6. At this point, navigate to Phone System Management  $\rightarrow$  Phones & Devices tab
- 7. Press Add and enter the following information

a. Site(only visible if you have multiple sites): Select the site you want the device to belong to

b. Display Name: Enter a display name to identify the device

c. Description(optional): Enter a description to help you identify the location of the device

d. MAC Address: Enter the 12-digit MAC address of the Endpoint. The MAC can be found on the product label

#### e. Device Type: Select Other

Note: If you don't have the Other option, contact your Zoom sales representative. By default, supporting a generic SIP profile is not enabled

f. Emergency Address(only visible if you don't have multiple sites): Select an emergency address to assign to the desk phone.

g. Assigned to: choose a common area you want the device to belong to

#### 8. Click Save

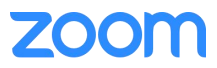

Zoom Confidential

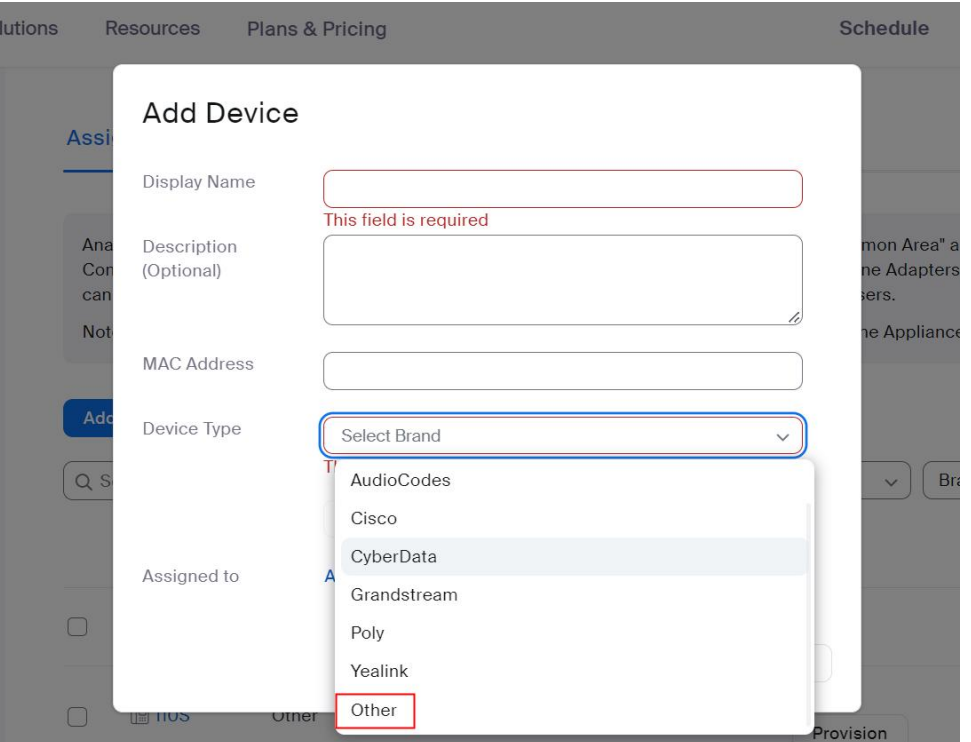

#### 9. Click Provision to view the SIP credentials. It's required to complete the provisioning:

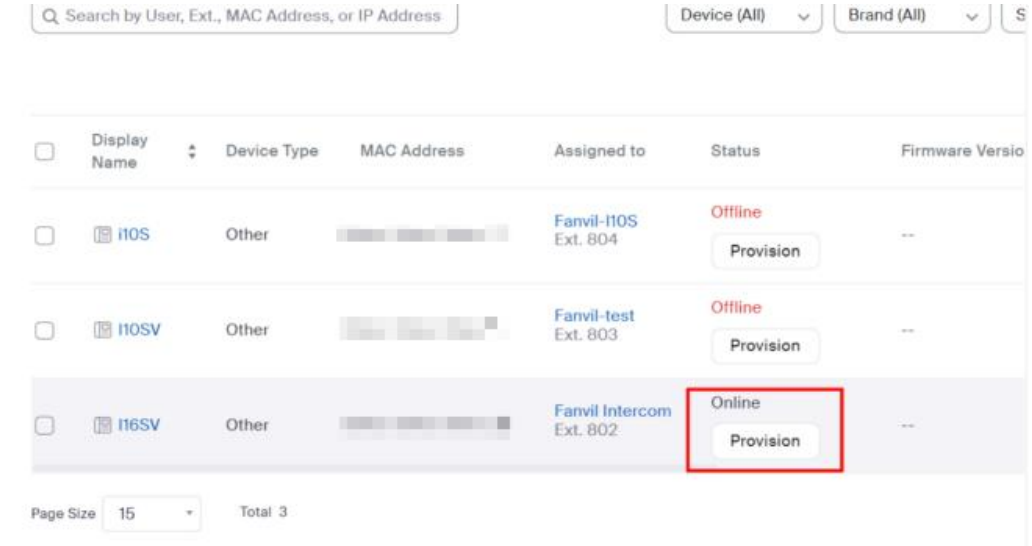

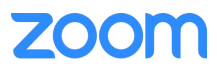

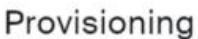

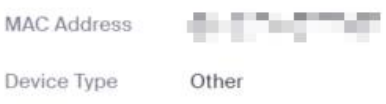

You will need to enable TLS1.2 for SIP registration and enable SRTP for secure calling on your IP phone. Please refer to your manufacturer's instructions for these processes.

You'll need following information for manual provisioning.

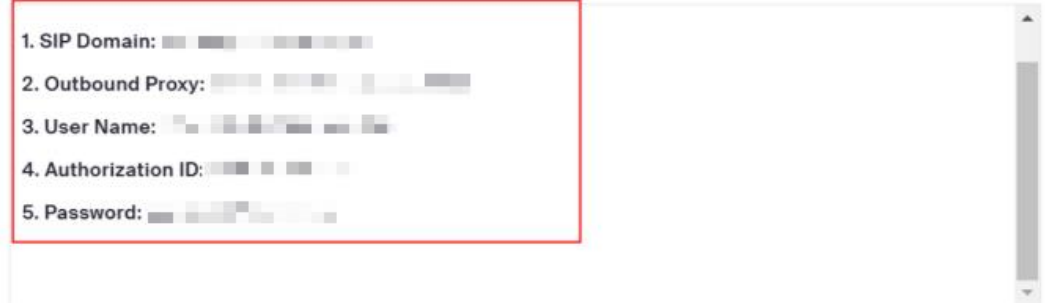

# <span id="page-5-0"></span>3.Configuration Steps – Fanvil i1x Endpoint

This section provides instructions on how to configure Fanvil i1x SIP Endpoint (does not include steps for configuring in Zoom Web Portal)

1. Topology diagram:

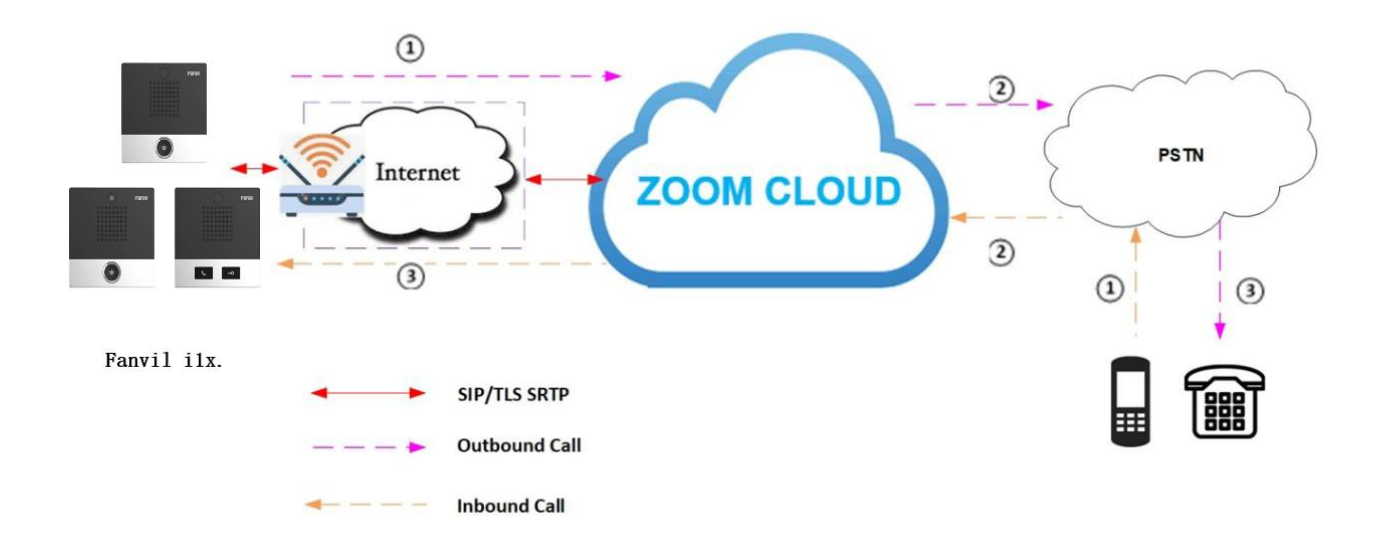

2. Collect IP address of Fanvil i1x:

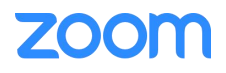

```
Press and hold the speed dial button for 3 seconds, wait for the loudspeaker to beep
   quickly. Press the speed dial button three times within 5 seconds, and the system
   will automatically announce the IP address by voice after successfully switching to
   dynamic IP (Refer User manual in
   https://www.fanvil.com/service/doc/file/p0/sipdj/i16si16sv/index.html)
3. Input SIP credentials for Fanvil i1x via Web UI interface
      a. Tap the IP address (step 2) in the browser address bar and then press Enter.
      Input default username (admin) and password (admin) then click Login
      b. Navigate to Line \rightarrow SIP. Under SIP1, please ensure the below parameters are
      set;
      Line: SIP 1
      Activate: Enable
      Authentication User: input Authorization ID (SIP credential in 2.9)
      Authentication Password: input Password (SIP credential in 2.9)
      User Name: input Username (SIP credential in 2.9)
      Display Name: input preferred name (example: Zoom)
      In SIP server 1:
      Server Address: input SIP Domain (SIP credential in 2.9)
      Server Port: 5091
      Transport protocol: TLS
```
Proxy Server Address: input **Outbound Proxy** remove port (SIP credential in 2.9) Proxy Server Port: 5091

c. Click Apply and check Line Status is Registered

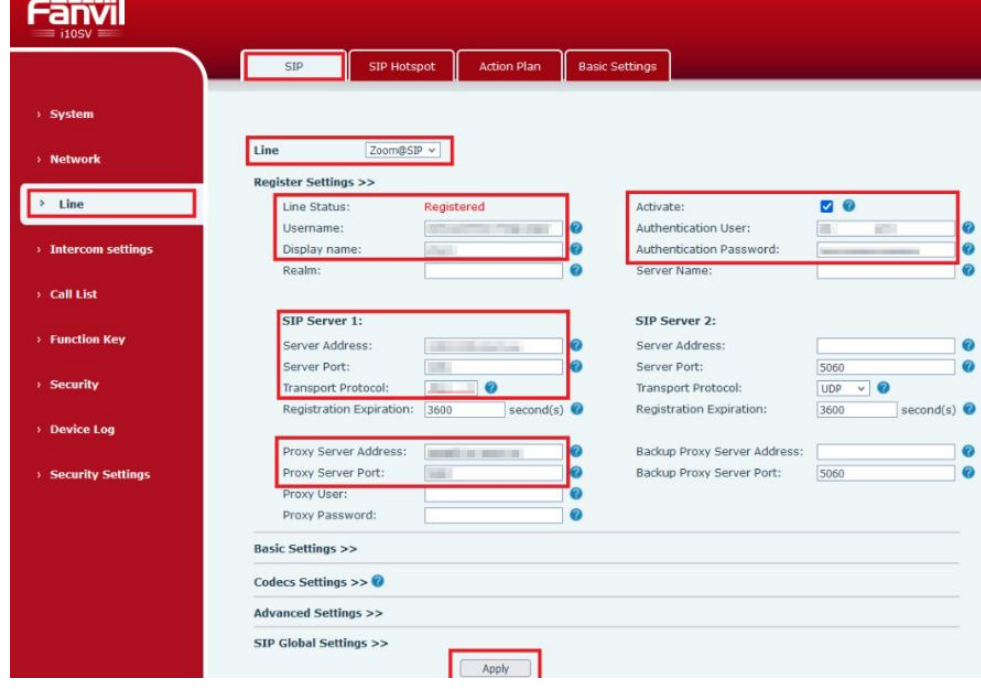

4. Setting the Speed Dial Function Key - Single button

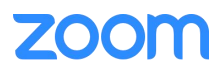

#### Zoom Confidential

Once the intercom is registered with Zoom, the "Speed Dial" function key will need to be set for the intercom to call a number when the front Call Button was pressed. This number can be either a direct extension, ring group/call queue, or a direct phone number.

a. After Logging into the intercom, go to the Function Key Tab.

b. Ensure the below parameters are set in the DSSKEY1 option:

Type: Memory Key

Value: the **extension** you want the intercom to call.

#### Subtype: Speed Dial

Line: choose the ZOOM registered SIP line.

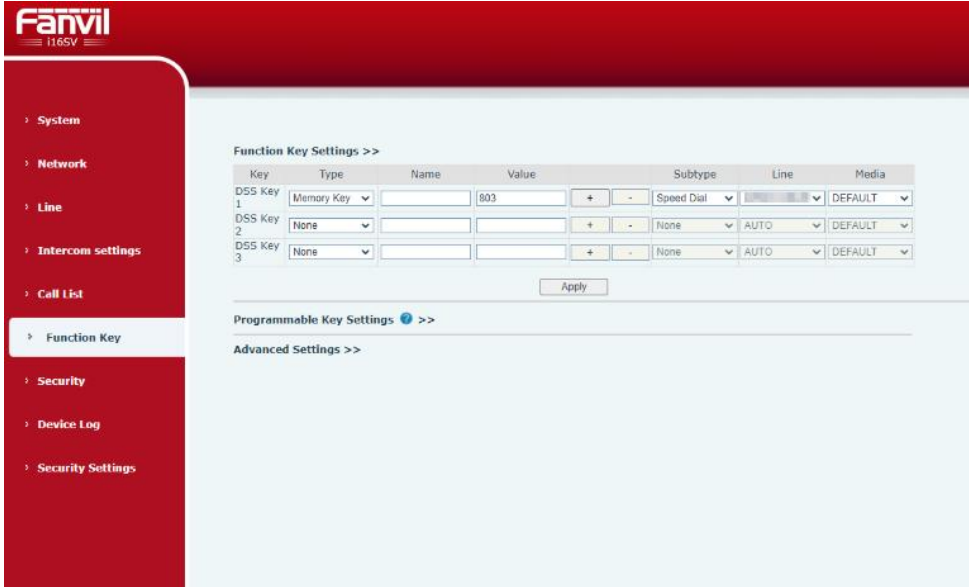

## <span id="page-7-0"></span>4.Troubleshooting

1. For i16x latest firmware, Quick Installation Guide, User Manual, Datasheet: <https://www.fanvil.com/service/doc/file/p0/sipdj/i16si16sv/index.html> 2. For i10x latest firmware, Quick Installation Guide, User Manual, Datasheet: https://www.fanvil.com/service/doc/file/p0/sipdj/il0sil0svil0sd/index.html

### <span id="page-7-1"></span>5.FAQ

For FAQ: [https://www.fanvil.com/service/help/faq/security%20products](https://www.fanvil.com/service/help/faq/security%20products-basic%20function/index.html)basic%20function/index.html

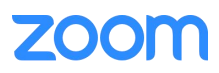

## <span id="page-8-0"></span>6.Resources

For contacting Fanvil technical support team, please send emails to [support@fanvil.com](mailto:support@fanvil.com) or log in to the Fanvil ticket system [https://www.fanvil.com/service/help/question.html](https://www.fanvil.com/service/help/question.html,), where our team is 24hrs fast reply during work days

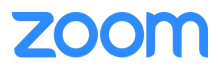